# **OPERATION MANUAL**

# **VIDEO DOOR PHONE**

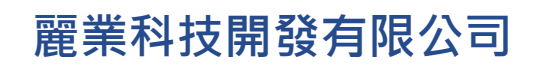

**Treasure Business Technology Development Ltd**

# **CONTENTS**

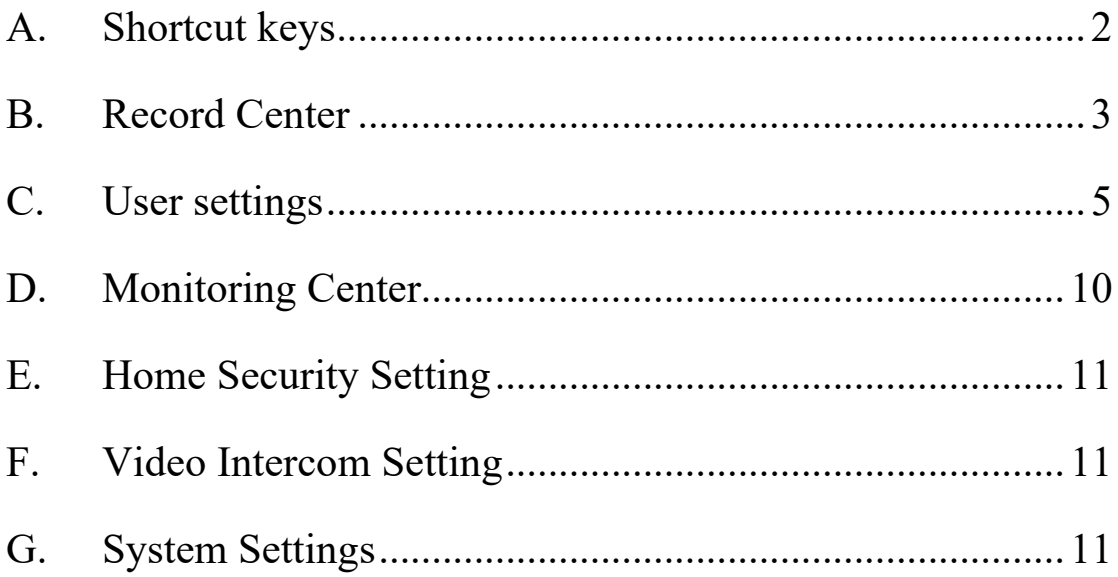

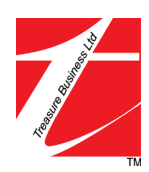

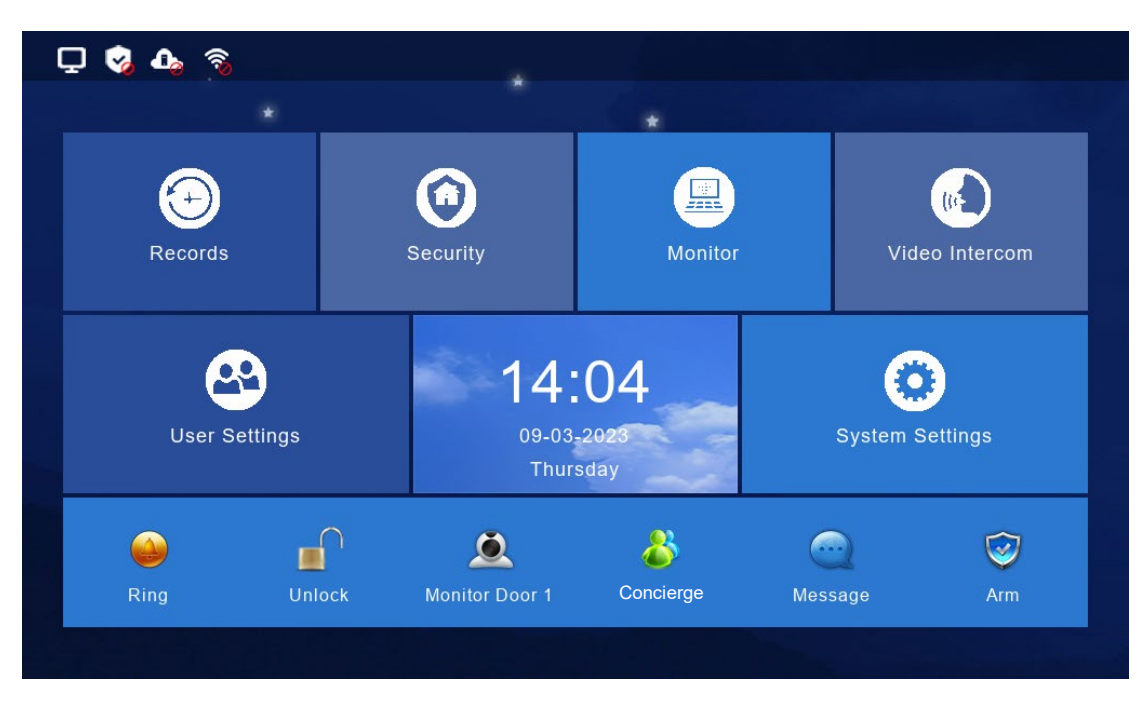

Figure 1: Video door phone panel interface

\*\*The Panel supports max. 32G TF Card. Please be noted that the TF Card is not included.\*\*

# <span id="page-2-0"></span>**A. Shortcut keys**

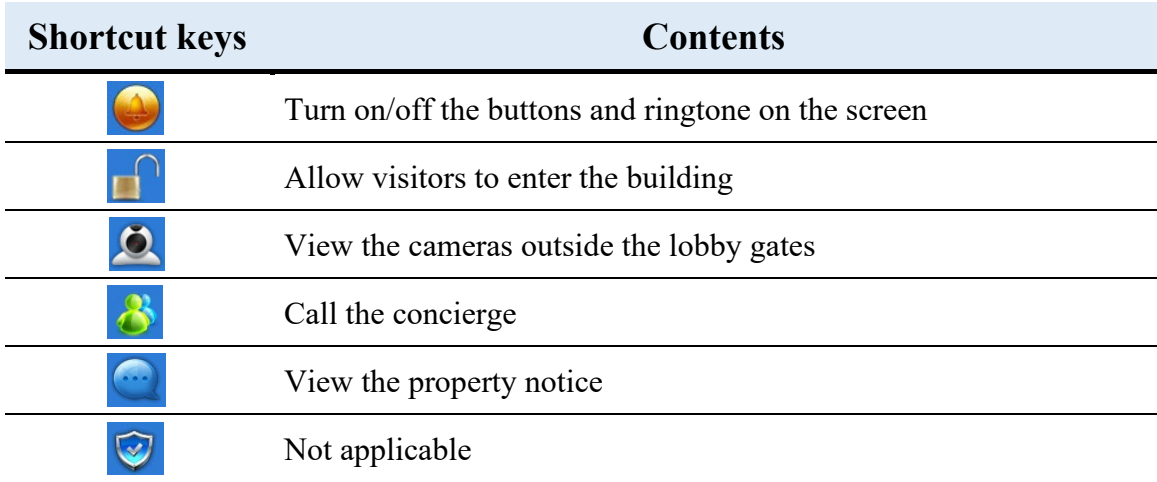

Table 1: Shortcut keys in the front page

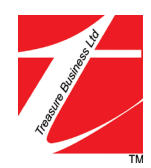

# <span id="page-3-0"></span>**B. Record Center**

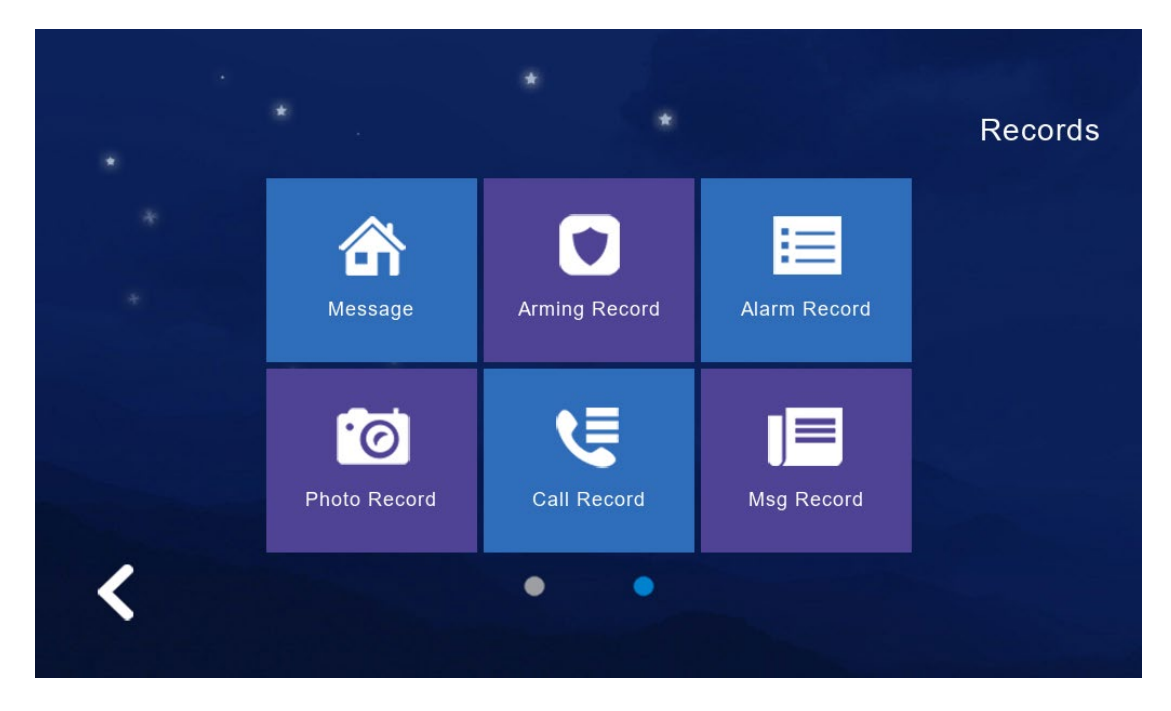

Figure 2: Record center

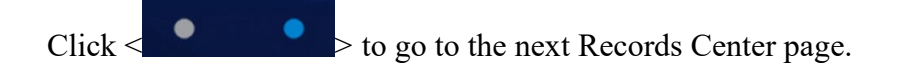

#### **(1) Message**

View the door bell record

#### **(2) Arming Record**

Not applicable

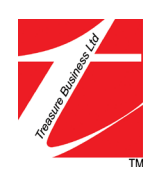

#### **(3) Alarm Record**

Not applicable

#### **(4) Photo Record**

Storage calls, snapshot pictures. Click < **View >** button can review the snapshot pictures.

#### **(5) Call Record**

The device will save the call records which includes missed Call and received Call and records in details (Date, Time, Read Status).

#### **(6) Msg Record**

Not applicable

#### **(7) Motion Record**

Not applicable

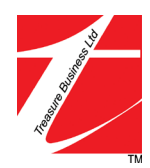

# <span id="page-5-0"></span>**C. User settings**

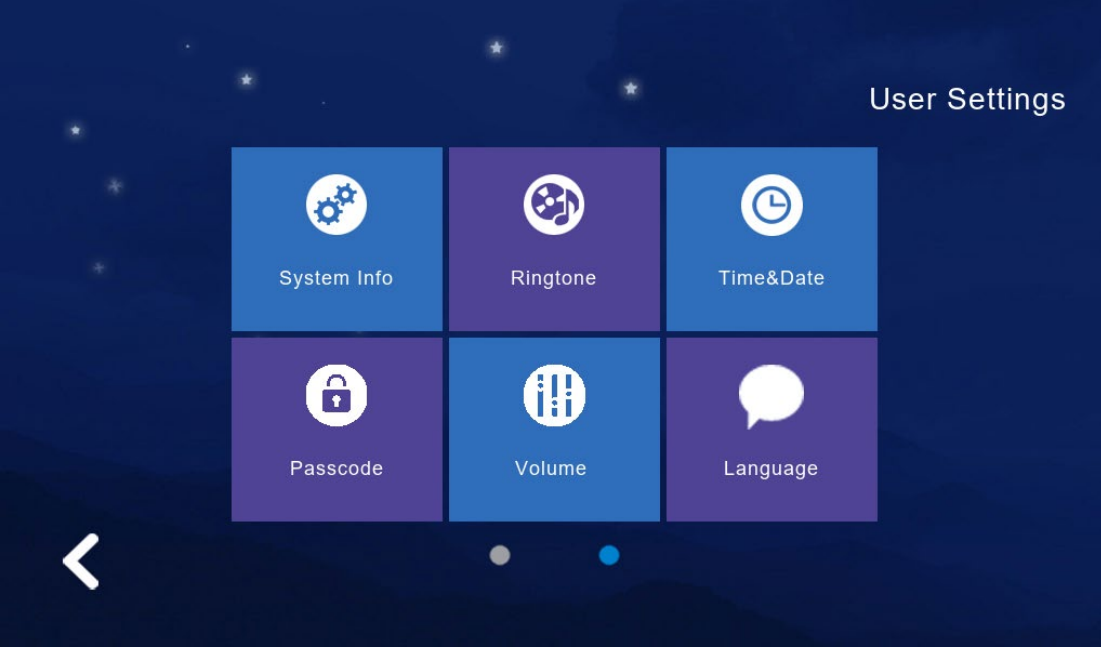

Figure 3: User settings

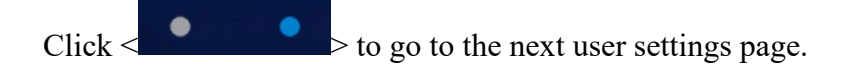

# **(1) System Info**

Click < **System Info** > to know the details: Extension code, IP address 1 (wired network card IP address), Mask, Gateway, Network configuration version, software version, MAC Address, IP Address 2(wireless network card IP address), PID and ID, TF card capacity.

# **(2) Ringtone**

Set the ringtone when the indoor monitor is called by another device (the doorbell or

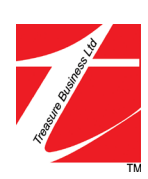

麗業科技開發有限公司 Treasure Business Technology Development Ltd the visitor panel located at the lobby main entrance).

The ringtone in the "**ring**" folder can be selected from in TF card.

Select the ringtone and click < **Listen >** for audition.

#### **(3) Time & Date**

24-hour time system as the default and available to set Year / Month / Day / Hour / Minute, save after setting.

Format switch: switch the Date format as Y/M/D, D/M/Y, M/D/Y.

#### **(4) Passcode**

Not applicable

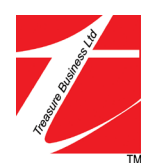

#### **(5) Volume**

Click < **Volume >** to enter the setting and the below button is to adjust the volume of "**Ringtone / Touch Key or Intercom**", and there would be audition after you adjusted the volume, that need to Click  $\leq$  **OK**  $>$  to set successfully if you adjusted the volume.

**Key tone switch:** Turn on or off the key tone, click it to turn **dark blue** means turn **on.**

**Voice Message On/Off:** Remind to leave messages when not answered the call from the visitor. Default is off, click to **dark blue** is **on**.

#### **(6) Language setting**

 $Click < **Language** > to enter the setting, and it is available for English, Chinese$ Traditional and Chinese Simplified.

When selected one language and need to click  $\leq$  OK  $>$  to set successfully.

#### **(7) Brightness**

Click **< Brightness >** to enter the settings, and then adjust the brightness accordingly, if you adjust the brightness, you need to click  $\leq OK$  > to set successfully.

The brightness range is "**1-100**".

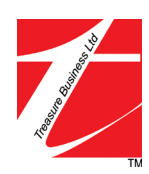

#### **(8) Wallpaper**

Click **< Wallpaper >** to enter the settings, select a picture, click < **Set as wallpaper >** to set successfully.

The wallpaper in the "**wallpaper**" folder can be selected in TF card.

**\*\***Image resolution should be 1024\*600, JPG format

#### **(9) Screen Saver**

Supports 4 types of standby modes: black screensaver, time screensaver, clock screensaver, picture screensaver, and enter the screensaver state by default for 60S without operation. In the state of time screensaver and clock screensaver, if no operations in 60 seconds, panel will automatically turn off the screen.

Picture screensaver:

- ① Carousel the pictures in the TF card in the standby mode, after carousel 1 hour, the screen will be turned off.
- ② You need to create and put the pictures into the folder named "**screensaver**" in TF card.
- ③ The pictures put in "**screensaver**" has below requirements:
	- Picture format is JPG.
	- Picture resolution ≤ 1920\*1080
	- Picture file size  $\leq$  3 MB

**Note:** From 0:00 am to 6:00 am, the panel screensaver will be a black screen.

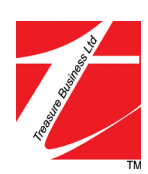

麗業科技開發有限公司 Treasure Business Technology Development Ltd Page 8

#### **(10) Delay setting**

8 delay settings are as following:

- ① **Ringing time (can be set to 5-90 seconds, the default is 30 seconds):** the ringing time when the indoor unit is called.
- ② **No ringing time (can be set to 0-60 seconds, default 0 seconds):**  The non-ring time when the indoor unit is called, that is, the time from the end of the indoor unit ringing until the hang-up. During this period of time, no ringing. But can answer and hang up normally.
- ③ **Screen saver time (can be set to 30, 60, 90 seconds, the default is 60 seconds):**  the time from no operation on the indoor unit until entering the screen saver.
- ④ **Arming delay**: N/A
- ⑤ **Alarm delay:** N/A
- ⑥ **Alarm sound duration:** N/A
- ⑦ **Indoor unit unlocking delay:** N/A
- ⑧ **External Doorbell ringing**: N/A

#### **(11) Time Zone**

Click **< Time Zone >** to enter the setting, select a time zone, and click < **Settings >** to set it successfully.

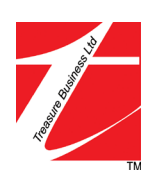

麗業科技開發有限公司 Treasure Business Technology Development Ltd

# <span id="page-10-0"></span>**D. Monitoring Center**

You can view the cameras at main entrance and outside the unit door separately.

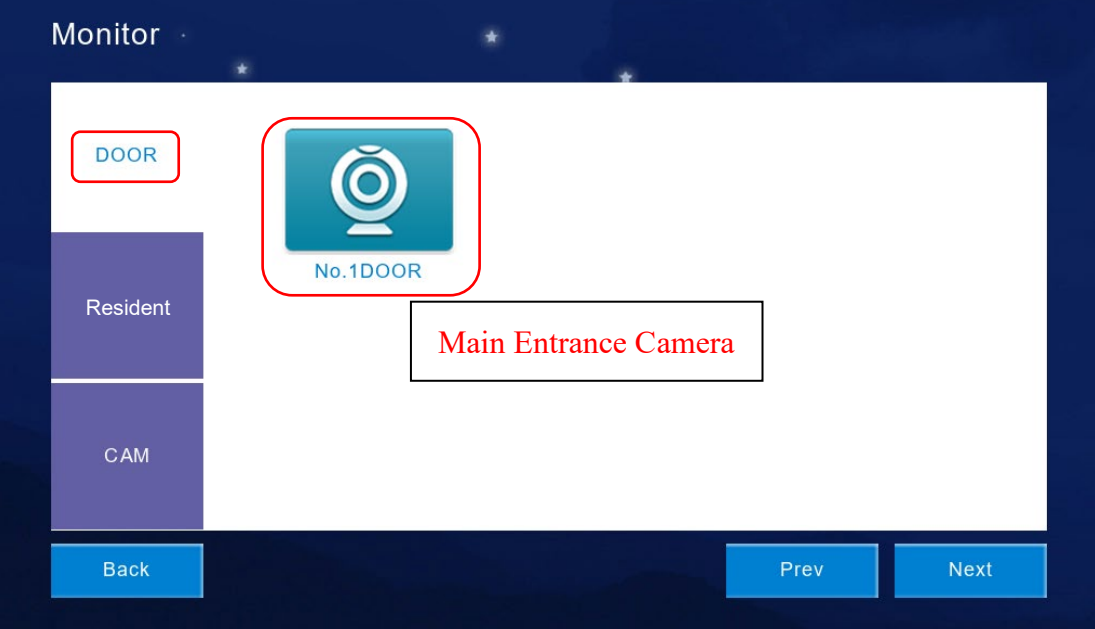

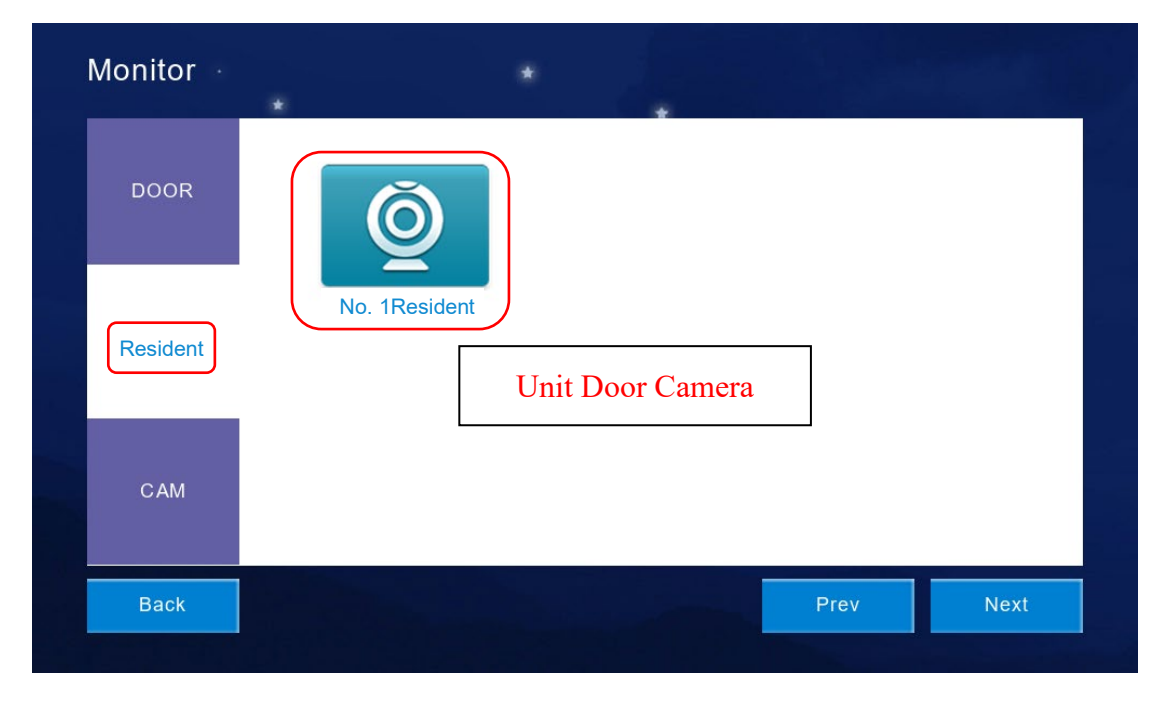

#### Figure 4: Monitor Center

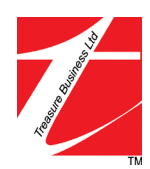

# <span id="page-11-0"></span>**E. Home Security Setting**

Not applicable

# <span id="page-11-1"></span>**F. Video Intercom Setting**

For engineering maintenance purposes.

# <span id="page-11-2"></span>**G. System Settings**

For engineering maintenance purposes.

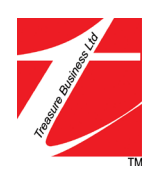